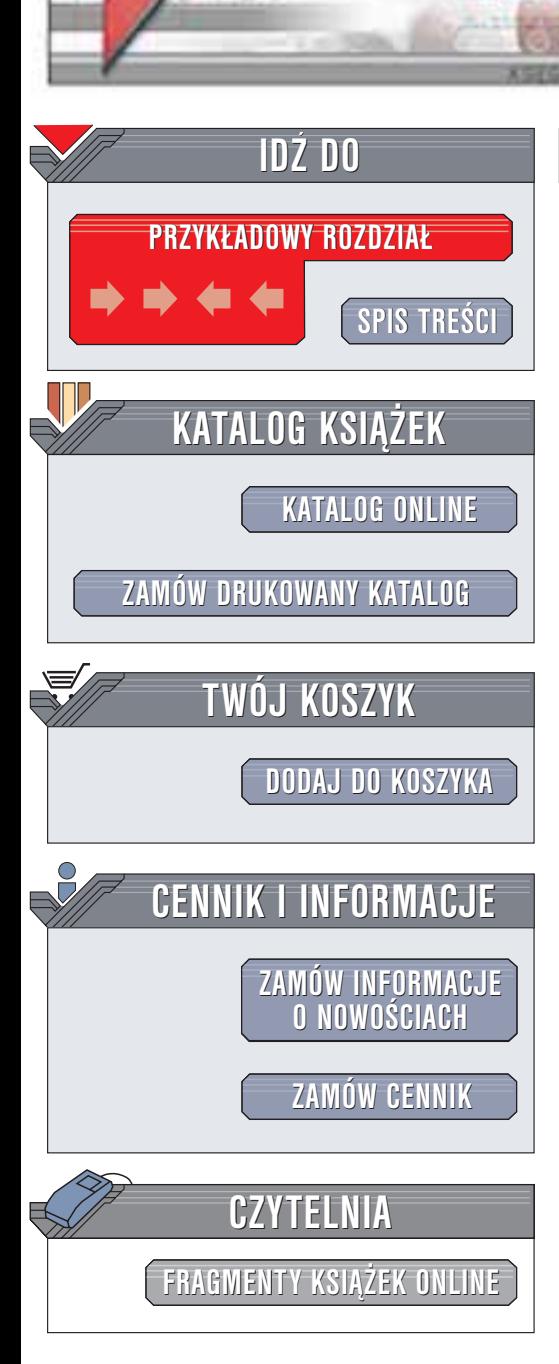

Wydawnictwo Helion ul. Chopina 6 44-100 Gliwice tel. (32)230-98-63 e-mail: [helion@helion.pl](mailto:helion@helion.pl)

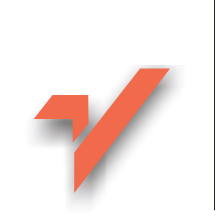

## Excel 2002/XP PL. Æwiczenia zaawansowane

Autor: Krzysztof Masłowski ISBN: 83-7197-932-0 Format: B5, stron: 156

helion. $\nu$ 

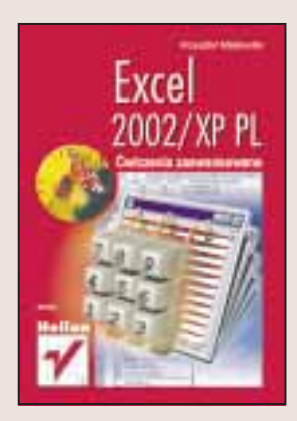

Używasz Excela? Chcesz pracować sprawniej, wydajniej i mieć mniej problemów z tą złożona aplikacja? Ta książka Ci w tym pomoże. Autor postanowił wyjść na przeciw oczekiwaniom tych użytkowników Excela, którzy znają już podstawowe zasady pracy z programem, ale chcieliby pełniej wykorzystać jego potencjał, nie ucząc się jednak skomplikowanego programowania w Visual Basic for Application.

W kilkudziesięciu ćwiczeniach (wraz z dokładnie opisanymi rozwiązaniami) zaprezentowano sposoby usprawnienia pracy z Excelem. Książka napisana jest prostym jêzykiem i jej lektura nie wymaga przygotowania informatycznego. Po jej przeczytaniu Excel przestanie Ci się kojarzyć ze żmudnym wypełnianiem komórek arkusza i powtarzaniem w nieskończoność tych samych czynności. Wyniki Twojej pracy będą wyglądać bardziej profesjonalnie, a co najważniejsze, zawsze zdążysz z nimi na czas.

Dzięki tej książce:

- Nauczysz się sprawnie i szybko wprowadzać dane do arkusza
- Poznasz zaawansowane techniki formatowania liczb i tekstów
- Dowiesz się, jak możesz przyspieszyć swoją pracę dzięki stylom
- Zabezpieczysz dane przed dostępem osób nieuprawnionych do ich przegladania
- Dowiesz się jak pisać zaawansowane formuły i jak sprawdzać ich poprawność
- Nauczysz się tworzyć profesjonalne wykresy
- Poznasz techniki zwiazane z narzędziem Solver i analiza danych

# **Spis treści**

<span id="page-1-0"></span>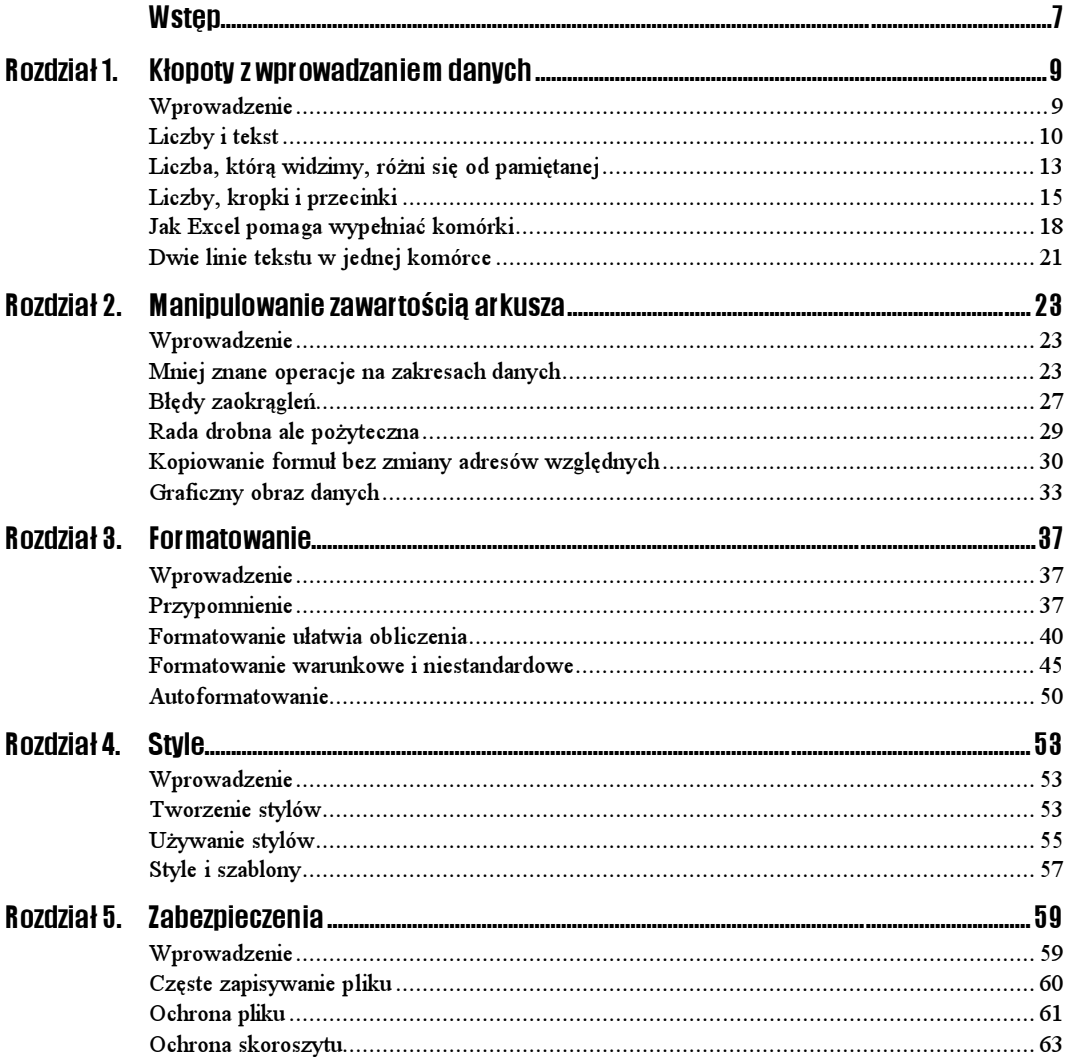

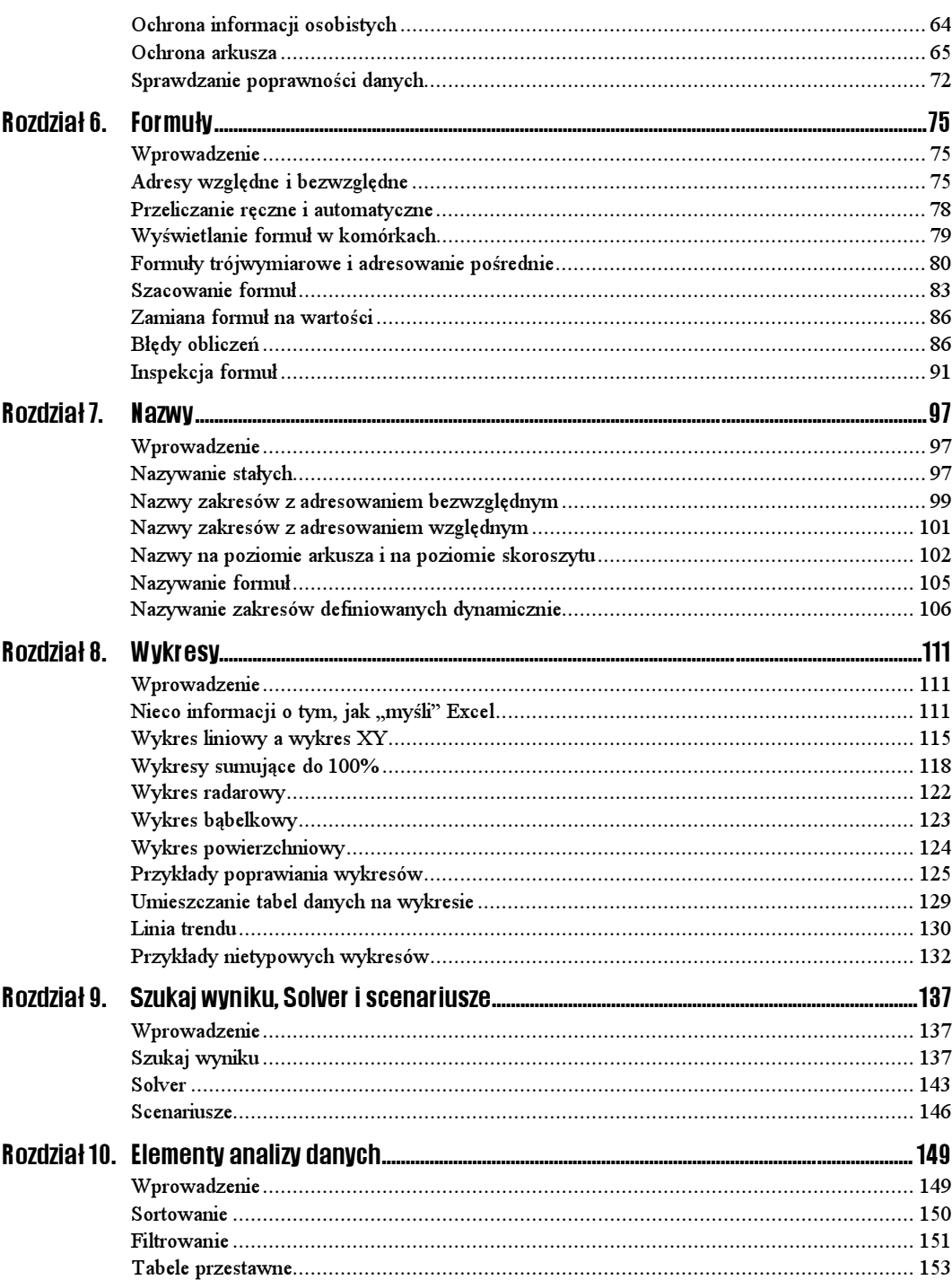

# Rozdział 8. Wykresy

## <span id="page-3-0"></span>**Wprowadzenie**

Rzeczą okropną, uciążliwą i nudną jest konieczność interpretowania danych zapisanych w tabelach. Jest to jeszcze gorsze, jeżeli są to tabele przygotowane przez kogoś innego lub przez nas, ale na tyle dawno, że zdążyliśmy już zapomnieć, co w nich zostało zapisane. To tak, jakby w kawiarni zamiast gotowych lodów z bakaliami uraczono nas masą lodową w termosie oraz orzechami, które mamy wyjąć z łupin, migdałami, które mamy posiekać, itd. Gryzienie poszczególnych ingrediencji nie da pojęcia o smaku całej kompozycji.

Podobnie dane zapisane w tabelach są dopiero surogatem produktu. Najczęściej informacje zapisane w tabelach są dopiero podstawą do wykonania analiz lub prezentacji. Zwykle chcemy się dowiedzieć, czy jakaś wartość wzrasta, czy maleje, w którym miesiącu zarobki były największe lub na sprzedaży jakiego produktu sklep najwięcej traci. Wszystko to łatwiej zobaczyć na wykresach niż odczytać z danych zapisanych w tabelach.

## Nieco informacji o tym, jak "myśli" Excel

Zakładam, że Czytelnik potrafi w sposób elementarny korzystać z Kreatora wykresów, czyli potrafi tworzyć niezbyt skomplikowane wykresy podstawowych typów.

Tworzenie wykresów jest w znacznej mierze zautomatyzowane, co łączy się z korzystaniem z domyślnych założeń i tworzeniem mechanizmów nie zawsze oczywistych dla użytkowników.

### $6$ wiczenie 8.1.  $\rightarrow$   $\circ$   $\circ$

Przygotuj arkusz i sporządź wykres pokazany na rysunku 8.1. Przekonaj się, że prezentacja graficzna jest dynamicznie związana z danymi źródłowymi.

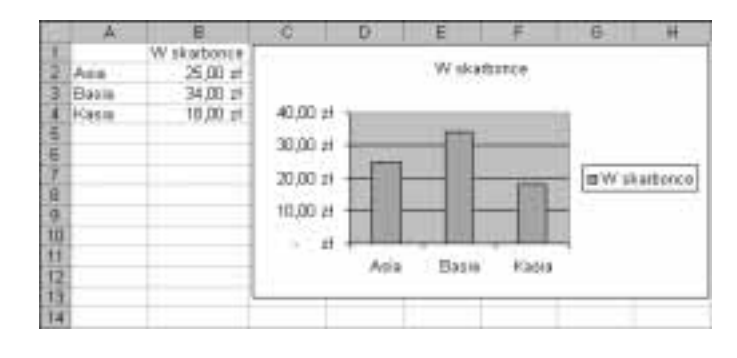

- Wykres został stworzony zgodnie z parametrami domyślnymi.
- Zmiany wartości w komórkach arkusza powodują zmianę słupków na wykresie i odwrotnie: zmiana wysokości słupków na wykresie powoduje zmianę danych w komórkach.

### Rozwiązanie

- 1. Wpisz dane do arkusza i zaznacz zakres A1:B4.
- **2.** Na standardowym pasku narzędzi naciśnij przycisk Kreatora wykresów  $\blacksquare$  i w oknie dialogowym Kreator wykresów — Krok 1 z 4 naciśnij przycisk Zakończ. Zostanie utworzony wykres pokazany na rysunku 8.1.
- 3. Kliknij myszą komórkę B4 i wartość w niej zmień z 18 zł na 30 zł. Wykres zmieni się zgodnie z rysunkiem 8.2.

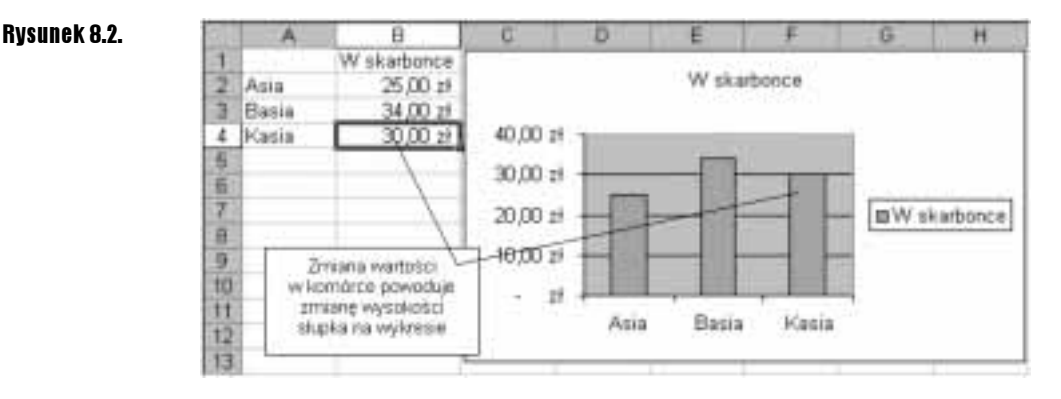

- 4. Na wykresie kliknij jeden ze słupków serii danych (rysunek 8.3).
- 5. Po odczekaniu chwili lub po poruszeniu myszą, kliknij ostatni słupek serii danych, którego wysokość masz zmienić.

#### Rysunek 8.1.

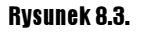

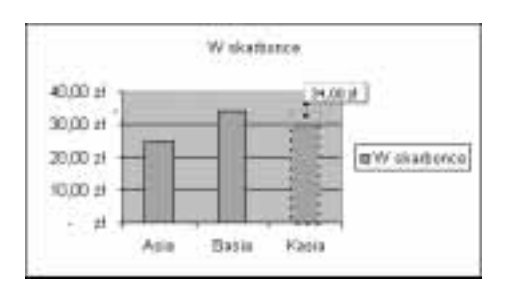

- 6. Schwyć myszą i przeciągnij uchwyt, który pojawi się na szczycie słupka. Przeciągając, obserwuj etykietę z podpowiedzią wartości.
- 7. Gdy osiągniesz właściwą wartość, puść lewy przycisk myszy.

#### Rysunek 8.4.

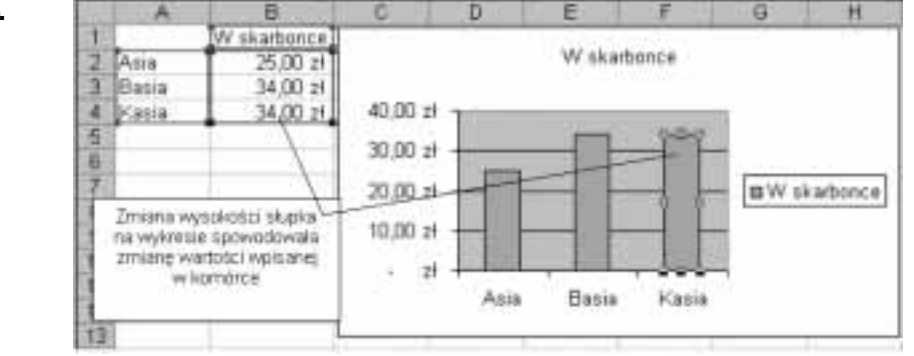

- Zmiana w jedną stronę jest powszechnie znana na ogół wszyscy wiedzą, że zmieniając wartości w komórkach, można zmieniać wykres. O zależności odwrotnej wie znacznie mniej osób.
- Zwróć uwagę na kroki 4. i 5. W obu punktach można, oczywiście, kliknąć ten sam słupek, ale nie może to być kliknięcie dwukrotne (następujące raz za razem), gdyż spowodowałoby to przejście do formatowania danego elementu wykresu.

### Ćwiczenie 8.2.

Jest to nietypowe ćwiczenie, gdyż brak w nim zadania do wykonania. Celem jest wprowadzenie podstawowych pojęć, które będą używane w następnych ćwiczeniach. Dlatego proponuję po prostu wykonać kolejne polecenia podane w rozwiązaniu.

## Rozwiązanie

1. Przygotuj arkusz pokazany na rysunku 8.5.

#### Rysunek 8.5.

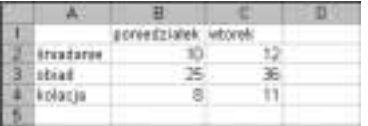

- 2. Zaznacz blok A1:C4 i stwórz wykres zgodny z parametrami domyślnymi, czyli powtórz czynności z punktu 2. ćwiczenia 8.1.
	- Wartnöri 40 35 Pierwsza sena danych 30 25 **B** poniedziałek 20 **B** Wronek 15  $\dagger$ 0  $\overline{5}$  $\alpha$ Druga iseria danych śniadanis obiad kolacia Kategorie
- 3. Przyjrzyj się dobrze objaśnieniom na rysunku 8.6.

#### Komentarz

Oś kategorii nie zawsze jest osią poziomą i nie zawsze w ogóle istnieje; są wykresy mające dwie osie wartości, ale tu rozpatrujemy wykres utworzony według parametrów domyślnych.

- Tworząc wykres, Excel dzieli domyślnie dane w zaznaczonym zakresie na kategorie i serie.
- W tym ćwiczeniu za kategorie zostały uznane wiersze: śniadanie, obiad i kolacja, a za serie — dni tygodnia: poniedziałek i wtorek.
- \* Kategorie zaznaczane na osi kategorii są "równouprawnione", co oznacza, że każdej przydzielane jest tyle samo miejsca (skok o jedną podziałkę).
	- Warto ten fakt zapamiętać, gdyż wkrótce będziemy z niego korzystać, porównując wykresy liniowe z wykresami XY (patrz ćwiczenie 8.4).
	- W każdej kategorii są przedstawiane wartości ze wszystkich serii danych (zostały pokazane ceny śniadania, obiadu i kolacji z obu dni — poniedziałku i wtorku).
- Na razie nie wiemy, dlaczego wiersze zostały uznane za kategorie, a kolumny za serie, a nie odwrotnie. Wyjaśnienie znajduje się w następnym ćwiczeniu.

#### $Éwiczenie 8.3.  $ightharpoonup$   $\odot$   $\odot$   $ightharpoonup$$

Domyślnie Excel zakłada, że kategorii jest więcej niż serii. Udowodnij to.

- W ćwiczeniu 8.2 w zaznaczonym zakresie danych przeznaczonych do przedstawienia na wykresie więcej było wierszy (posiłków) niż kolumn (dni tygodnia), co zgadza się z podanym w treści ćwiczenia założeniem.
- Nie możemy mieć jednak pewności, czy nie wynika to z innej przyczyny. Może po prostu kolumny są traktowane jak serie, a wiersze jak kategorie?

Rysunek 8.6.

### Rozwiązanie

1. Wypełnij komórki arkusza zgodnie z rysunkiem 8.7.

#### Rysunek 8.7.

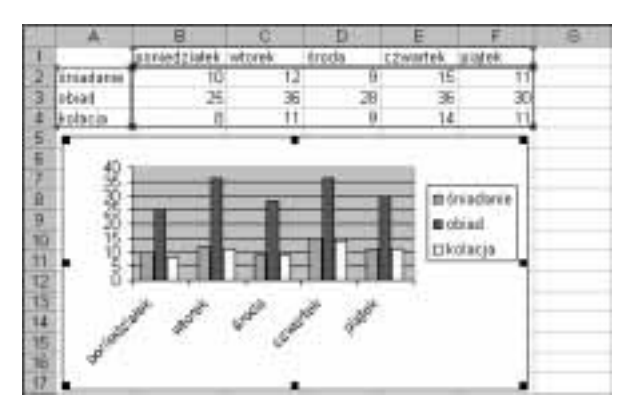

2. Zaznacz zakres  $A/I:FA$  i zawarte w nim dane przedstaw na wykresie domyślnym Excela (patrz polecenie 2. w ćwiczeniu 8.1).

- Tym razem kolumn (dni tygodnia) było więcej niż posiłków, więc Excel potraktował posiłki jako serie, a dni tygodnia jako kategorie.
- Porównanie wykresów otrzymanych w tym i w poprzednim ćwiczeniu stanowi dowód, że Excel domyślnie zakłada, iż kategorii jest więcej niż serii.

## Wykres liniowy a wykres XY

W zależności od tego, co chcemy zaprezentować, należy wybrać odpowiedni typ wykresu. Właściwy wybór ma wielkie znaczenie, o czym — mam nadzieję — przekonasz się, wykonując następne ćwiczenia. Zaczniemy od pokazania różnicy między wykresem liniowym i wykresem XY. Przekonasz się, że wykres liniowy w Excelu nie ma nic wspólnego ze znanym ze szkoły wykresem funkcji liniowej.

#### $Éwiczenie 8.4.  $365$$

Sporządź wykres znanej ze szkoły funkcji liniowej y=x, obliczając wartości funkcji w punktach x1=0, x2=1 i x3=7. Jaki typ wykresu należy wybrać? Liniowy, czy XY?

#### Wskazówka

- Wykres liniowy ma poziomą oś kategorii i pionową oś wartości, zaś wykres XY ma dwie osie wartości.
- Aby mieć pewność, który z typów należy wybrać, warto sporządzić oba wykresy i porównać.

#### Rozwiązanie — część 1 — tworzenie wykresu liniowego

1. Wpisz dane i zaznacz zakres zgodnie z rysunkiem 8.8.

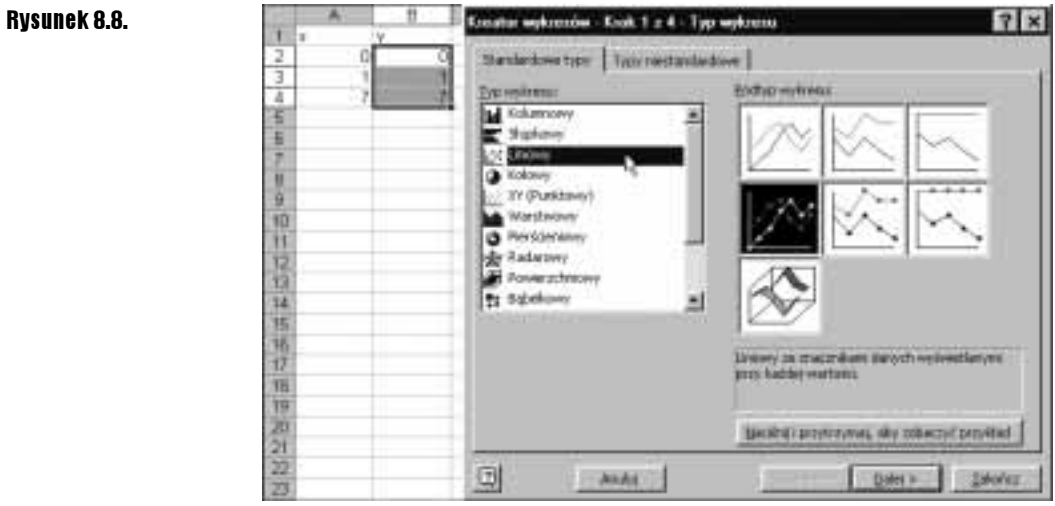

- 2. Naciśnij przycisk kreatora wykresów i i w oknie dialogowym Kreator wykresów  $-$  Krok 1 z 4 wybierz typ wykresu Liniowy, tak jak zostało to pokazane na rysunku 8.8. Zatwierdź, naciskając przycisk Dalej.
- **3.** W oknie dialogowym *Dane źródłowe* na karcie Zakres danych pozostaw parametry domyślne, a na karcie Serie wypełnij pole Etykiety osi kategorii (X) zgodnie z rysunkiem 8.9. Adres zakresu możesz wprowadzić do pola, zaznaczając zakres myszą w arkuszu.

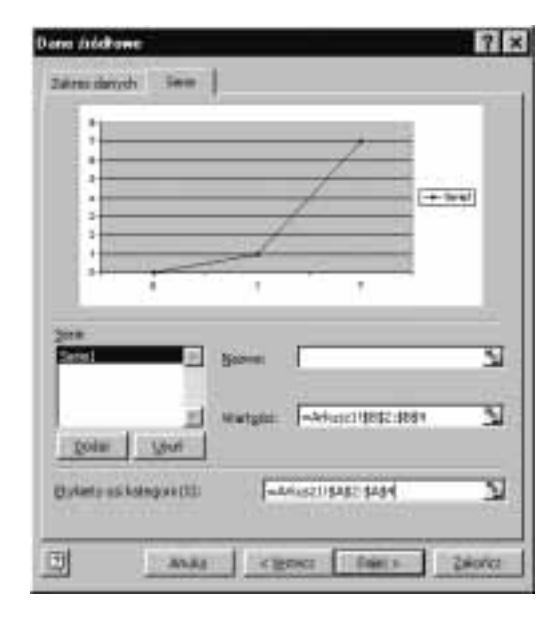

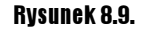

4. W oknie dialogowym Kreator wykresów — Krok  $3 - 4$  na karcie Tytuły wpisz tytuł wykresu zgodnie z rysunkiem 8.10 i naciśnij przycisk Zakończ. Otrzymasz wykres pokazany na rysunku 8.11.

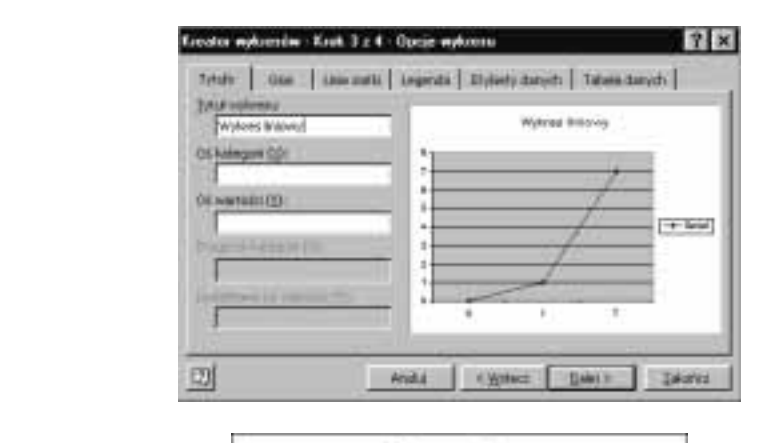

#### Rysunek 8.11.

Rysunek 8.10.

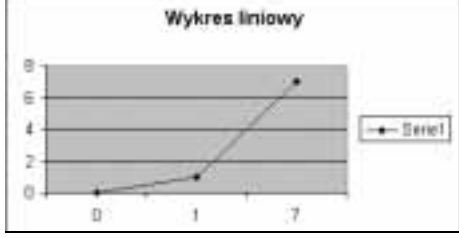

#### Rozwiązanie — część 2 — tworzenie wykresu XY

Postępowanie jest analogiczne do rozwiązania opisanego w pierwszej części, w której przedstawiono tworzenie wykresu liniowego. Różnice są następujące:

1. Zaznacz blok A2:B4 (zamiast, jak poprzednio, B2:B4).

2. Wybierz inny typ wykresu zgodnie z rysunkiem 8.12.

#### Rysunek 8.12.

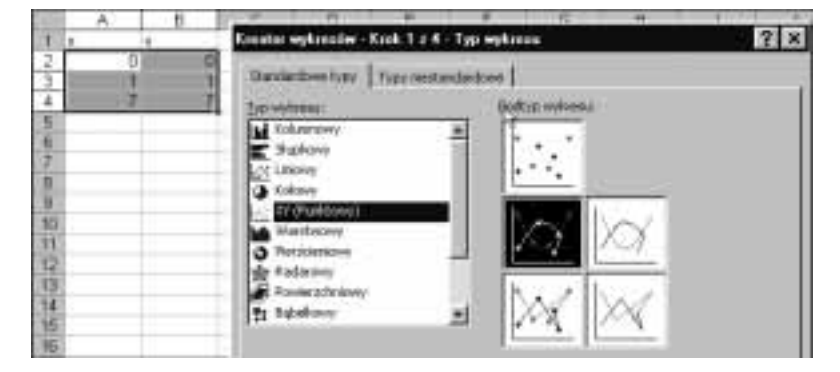

- 3. W punkcie 3. nie musisz niczego zmieniać. Zostaw parametry domyślne. Zauważ, że zamiast osi kategorii mamy drugą oś wartości.
- 4. Wpisz tytuł  $W$ ykres  $XY$  (rysunek 8.13).

### Rysunek 8.13.

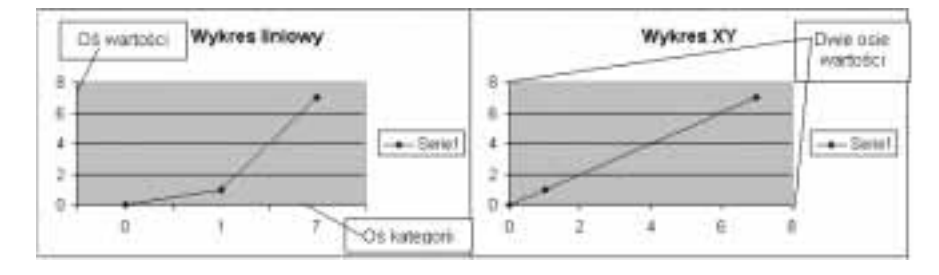

- $\div$  Każdy, kto cokolwiek pamięta ze szkolnych lekcji matematyki, od razu stwierdzi, że prawidłowym wykresem funkcji  $y = x$  jest wykres typu  $XY$ .
- $\mathbf{\hat{B}}$  W wykresach typu XY na obu osiach pionowej i poziomej odmierzane są odcinki proporcjonalnie odpowiadające wartościom liczb, co oznacza, że odległość od zera punku odpowiadającego liczbie 7 jest siedmiokrotnie większa niż punktu odpowiadającego liczbie 1 (patrz prawy wykres na rysunku 8.13).
- W wykresach liniowych oś pozioma jest osią kategorii, więc nie ma tam żadnego proporcjonalnego odmierzania — na osi OX są trzy kategorie: pierwsza nazywa się 0, druga — 1, a trzecia — 7 (nazwy równie dobra, jak  $Asia$ ,  $Basia$  i  $Kasia$ ). W przypadku kategorii nie mamy do czynienia z liczbami, lecz z nazwami, a nazwa to tekst, czyli ciąg znaków. W naszym ćwiczeniu są to przypadkowo nazwy jednoznakowe, złożone z pojedynczych cyfr (nie liczb).
- Wszystkie kategorie są równouprawnione; każdej, niezależnie od nazwy, jest przydzielany odcinek tej samej długości.
- $\div$  Ćwiczenie 8.4, choć poświęcone zagadnieniu dość prostemu, omówiłem szczegółowo z dwóch powodów:
	- $\triangle$  Zrozumienie istoty różnicy między wykresami *Liniowymi* i wykresami XY jest bardzo ważne, gdyż uświadamia nam, że odcinki na osi kategorii nigdy nie odpowiadają wartościom liczbowym, z czego wynika, że wykresy z osiami kategorii w zasadzie nie nadają się przedstawiania funkcji matematycznych.
	- Niestety, na rynku księgarskim są książki, których autorzy tego nie rozumieją. Znam nawet ćwiczenia z matematyki w Excelu dla szkół średnich, gdzie do kreślenia funkcji są używane wykresy z osiami kategorii.
	- Użycie wykresów z osią kategorii do przedstawiania funkcji matematycznych jest dopuszczalne w szczególnym przypadku, gdy nazwami kategorii będą liczby stanowiące ciąg arytmetyczny (różnica między kolejnymi liczbami jest stała).

## Wykresy sumujące do 100%

Wykresy tego typu są przydatne, gdy chcemy ocenić, w jaki sposób całość rozkłada się na części, np. chcemy pokazać, jaką część dochodów wydajemy na płacenie podatków, na żywność, ubrania itd. Są to wykresy — zwłaszcza wykres kołowy — uwielbiane

przez badających opinię publiczną, gdyż łatwo na nich zilustrować, jaka część badanych jest za, jaka przeciw, a jaka jest "za, a nawet przeciw", czyli nie ma pojęcia, o co chodzi, lub się daną sprawą w ogóle nie przejmuje.

#### $6$ wiczenie 8.5.  $\longrightarrow$   $\circ$   $\circ$

Wspólnota mieszkańców postanowiła zdecydować, czy na podwórku należy zbudować nowy śmietnik, ale ta budowa, jak każda inna, kosztuje, więc znaleźli się zwolennicy i przeciwnicy. Przeprowadzono głosowanie, którego wyniki wpisano do arkusza, tak jak na rysunku 8.14.

#### Rysunek 8.14.

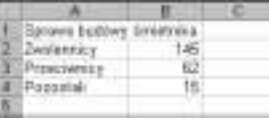

Przedstaw te dane na wykresie kołowym z podaniem rozkładu procentowego głosów.

Wyświetlanie rozkładu procentowego można uzyskać od razu, odpowiednio ustawiając parametry Kreatora wykresów, albo zrobić najprostszy wykres kołowy, po czym go przeformatować. W rozwiązaniu poniżej zastosujemy tę drugą metodę, co nie oznacza, że jest ona lepsza.

#### Rozwiązanie

1. Zaznacz blok A2:B4 i naciśnij przycisk Kreatora wykresów.

2. W oknie dialogowym pierwszego kroku kreatora wybierz najprostszy rodzaj wykresu kołowego i naciśnij przycisk Zakończ. Otrzymasz od razu gotowy wykres pokazany na rysunku 8.15.

#### Rysunek 8.15.

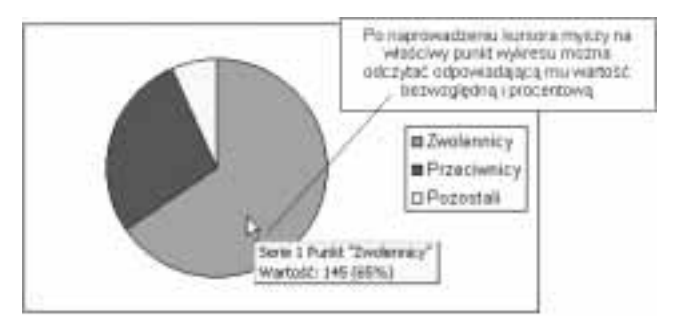

**3.** Dwukrotnie kliknij myszą dowolny punkt wykresu i w oknie dialogowym *Formatuj* serię danych na karcie Etykiety danych włącz opcję Wartość procentowa. Zatwierdź naciśnięciem OK.

#### Rysunek 8.16.

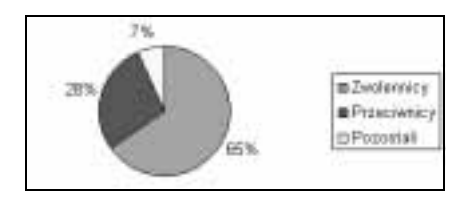

#### Komentarz

Wykres kołowy jest bardzo wygodny i obrazowy, ale ma tylko jedną warstwę, czyli można na nim pokazać tylko jedną serię danych. Gdyby głosujący odpowiadali nie na jedno, lecz na dwa pytania, wyniki należałoby przedstawić na dwóch oddzielnych wykresach kołowych.

#### $Éwiczenie 8.6.$ ... 05.

Dane pokazane na rysunku 8.17 przedstaw na wykresie pozwalającym ocenić udział procentowy poszczególnych składników kosztów i porównać rozkłady obciążeń w dwóch kolejnych latach.

#### Rysunek 8.17.

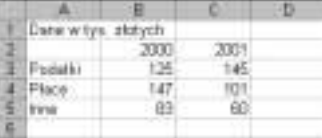

Można zastosować dwa wykresy kołowe (patrz poprzednie ćwiczenie), wykres pierścieniowy (rozwiązanie 1.) albo wykres kolumnowy skumulowany do 100% (rozwiązanie 2.).

#### Rozwiązanie 1.

- 1. Zaznacz zakres A2:C5 i stwórz standardowy (zgodny z parametrami domyślnymi) wykres pierścieniowy.
- 2. Dwukrotnie kliknij pierścień zewnętrzny i po wyświetleniu okna dialogowego Formatuj włącz opcję Etykiety danych/Wartość procentowa.
- 3. Czynność z punktu 2. powtórz dla drugiej serii danych (drugiego pierścienia).

Rysunek 8.18.

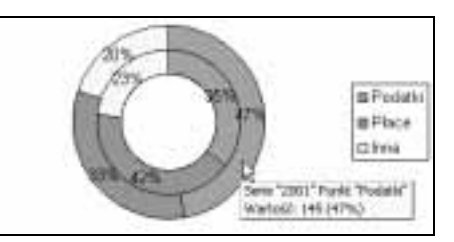

- ---------------<br>❖ Na wykresie przedstawionym na rysunku 8.18 od razu widać, że w pierścieniu zewnętrznym pazerność fiskusa stłumiła wszelką działalność — podatki stanowią prawie 50% wszystkich kosztów.
- Nieco gorzej jest z ustaleniem, który pierścień dotyczy którego roku. Można nazwę serii, w tym przypadku —  $\text{rok}$ , wyświetlić obok wartości procentowych (w punkcie 2. należało włączyć dodatkowo opcję Nazwa serii), ale spowodowałoby to wyświetlanie nazwy serii obok każdej wartości procentowej, a zbyt wiele napisów czyni wykres nieczytelnym. Niezłym rozwiązaniem jest dodanie pól tekstowych z napisami, jak na rysunku 8.19.

#### Rysunek 8.19.

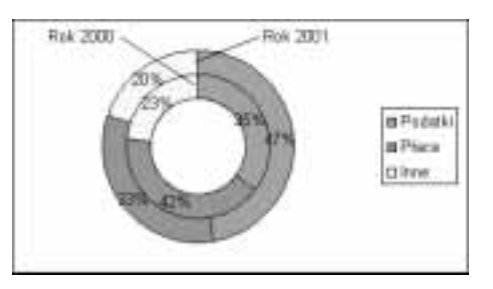

 Dodatkowe elementy graficzne (strzałki, kreski, pola tekstowe itp.) można dodawać do wykresów za pomocą narzędzi dostępnych na pasku Rysowanie (Widok/Paski narzędzi/Rysowanie).

#### Rozwiązanie 2.

1. Zaznacz zakres A2:C5 i naciśnij przycisk Kreatora wykresów.

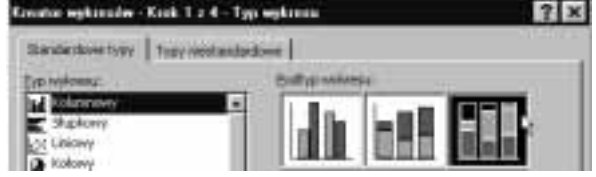

- 2. Wybierz wykres kolumnowy skumulowany z sumowaniem do 100% i naciśnij przycisk Dalej.
- **3.** W oknie dialogowym *Kreator wykresów krok*  $2z 2i$ ródło danych na karcie Zakres danych włącz opcję Serie w: Wiersze, po czym naciśnij przycisk Zakończ.

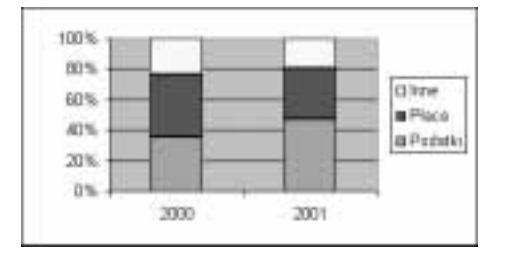

### Rysunek 8.21.

Rysunek 8.20.

#### Komentarz

- Jak widać, wykresy kolumnowe skumulowane z sumowaniem do 100% mogą być czasem używane zamiast wykresów pierścieniowych.
- Zwłaszcza, gdy mamy do czynienia z wieloma seriami danych wykresy kolumnowe są czytelniejsze od wielu kreślonych współśrodkowo pierścieni.
- W punkcie 3. musieliśmy ręcznie włączyć opcję Serie w: Wiersze, gdyż bez tego Excel stworzyłby dwie serie danych o nazwach 2000 i 2001 z przedstawieniem w trzech kategoriach: Podatki, Płace i Inne, bowiem, jak pokazaliśmy w ćwiczeniu 8.3, Excel domyślnie zakłada, że kategorii jest więcej niż serii.

## Wykres radarowy

Jest to wykres mało znany, gdyż zwykle przedstawia dane w sposób nieczytelny. Przydaje się w szczególnych przypadkach. Pokażemy jeden z nich.

### $6$ wiczenie 8.7.  $\longrightarrow 66$

Przypuśćmy, że zamierzasz kupić używany samochód terenowy, by nieco poszaleć po wertepach. Z demobilu armii polskiej można kupić starego UAZ-a, a z demobilu armii austriackiej lub szwajcarskiej — starego Pinzgauera. Aby zdecydować, które rozwiązanie jest lepsze, oceniasz poszczególne cechy obu samochodów w skali 1 do 5. W tym ćwiczeniu ograniczmy się do oceny 6 cech, dość istotnych dla samochodów terenowych z prawdziwego zdarzenia. Jak widać, w obu przypadkach mamy oceny od 1 do 5, więc ocena ogólna jest niejednoznaczna.

#### Rysunek 8.22.

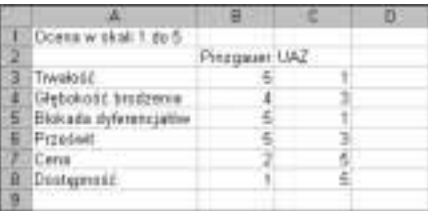

Zobaczmy, w jaki sposób użycie wykresu radarowego może nam pomóc w podjęciu decyzji.

#### Rozwiązanie

- 1. Zaznacz zakres A2:C8 i naciśnij przycisk Kreatora wykresów.
- 2. Wybierz wykres Typ: Radarowy, Podtyp: Wypełniony radarowy i naciśnij przycisk Zakończ, aby stworzyć wykres zgodnie z parametrami domyślnymi.

#### Rysunek 8.23.

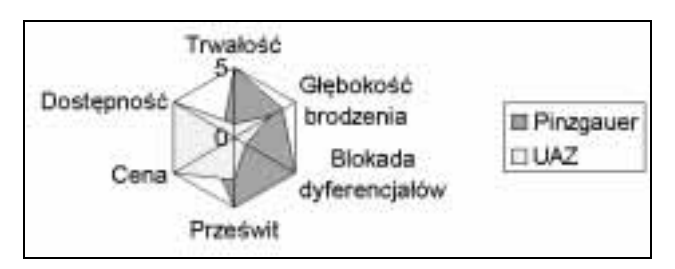

#### Komentarz

- $\div$  Już na pierwszy rzut oka widać, że UAZ jest samochodem tanim i dostępnym, ale pod względem technicznym ustępującym Pinzgauerowi.
- Ponieważ w Polsce prawdopodobnie nie ma ani jednego Pinzgauera, zainteresowanych odsyłam do Internetu.

## Wykres bąbelkowy

Wykres bąbelkowy jest równie rzadko używany, więc warto pokazać, do czego może służyć.

#### Ćwiczenie 8.8.

W gminie liczącej trzy wsie mają się odbyć wybory wójta. Kandyduje dotychczasowy wójt, o którym opinie w poszczególnych wsiach są różne. Różna jest też liczba mieszkańców i chęć wzięcia udziału w wyborach, co wynika z danych wpisanych do arkusza.

#### Rysunek 8.24.

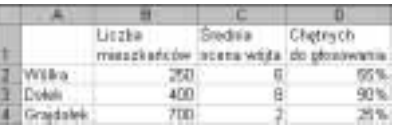

Wójt chce się dowiedzieć o głosy mieszkańców których wsi powinien szczególnie zabiegać. Przedstaw dane na wykresie w taki sposób, aby mu ułatwić decyzję.

### Wskazówka

- Użyj wykresu bąbelkowego.
- Zwróć uwagę, że w zaznaczonym zakresie jest tyle samo wierszy i kolumn, więc nie jest pewne, czy Excel rozpozna serie danych w wierszach, czy w kolumnach (powinny być kolumny).

#### Rozwiązanie

- 1. Zaznacz blok B2:D4 i naciśnij przycisk Kreatora wykresów.
- 2. Wybierz wykres Bąbelkowy i samodzielnie przećwicz różne opcje, aż otrzymasz wykres pokazany na rysunku 8.25.

#### Rysunek 8.25.

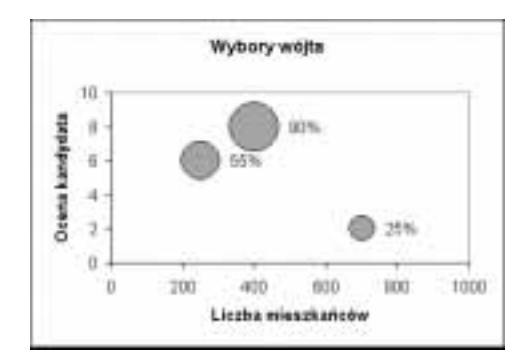

#### Komentarz

Jak widać, o głosy mieszkańców dwóch pierwszych wsi, Wólki i Dołka, warto się starać, bo tam dobrze oceniają wójta i mają ochotę głosować, zaś w Grajdołku sprawa wygląda na straconą: niewiele osób interesuje się wyborami, a ci którzy chcą głosować, raczej nie wybiorą obecnie sprawującego władzę.

## Wykres powierzchniowy

Z wykresami powierzchniowymi wciąż mamy do czynienia. Przykładem jest każda mapa, gdzie położenie punktu jest określone przez podziałkę południków i równoleżników, a trzeci wymiar — wysokość — jest wyrażany kolorem, a na mapach plastycznych naturalnym wybrzuszeniem powierzchni.

Wykres powierzchniowy Excela to właśnie taka mapa plastyczna nakreślona w skrócie perspektywicznym.

#### $6$ wiczenie 8.9.  $\longrightarrow 33$

Natężenie promieniowania w kwadratowym pokoju określone jest wzorem z=[sin(x)\*y)]?, gdzie zastosowano układ współrzędnych z początkiem na środku pokoju:

#### Rysunek 8.26.

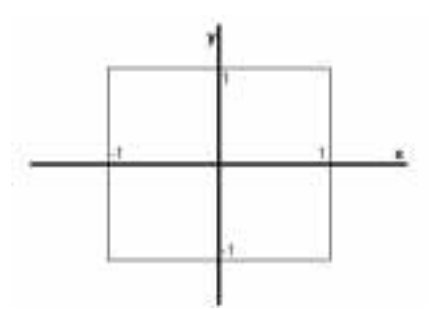

Ze wzoru trudno odczytać, gdzie promieniowanie jest największe. Przedstaw dane na wykresie czytelnym dla laika.

#### Wskazówka

- Najpierw wpisz do tabeli wzory określające wartości natężenia w poszczególnych punktach pokoju.
- Następnie stwórz wykres powierzchniowy.

#### Rozwiązanie

- 1. Wiersze 1, 2 i 14 oraz kolumnę A wypełnij zgodnie z rysunkiem 8.27.
- 2. Do komórki B13 wpisz formułę widoczną na pasku edycji. Zastanów się, dlaczego zostały zastosowane adresy mieszane B\$14 i \$A13.
- 3. Skopiuj wzór do pozostałych komórek zakresu B3:L13.
- 4. Zaznacz zakres A3:L14 i naciśnij przycisk Kreatora wykresów.
- **5.** Korzystając z parametrów domyślnych, stwórz standardowy wykres  $Type$ : Powierzchniowy, Podtyp Powierzchniowy 3W (wybór w oknie dialogowym pierwszego kroku kreatora) — rysunek 8.28.

#### Rysunek 8.27.

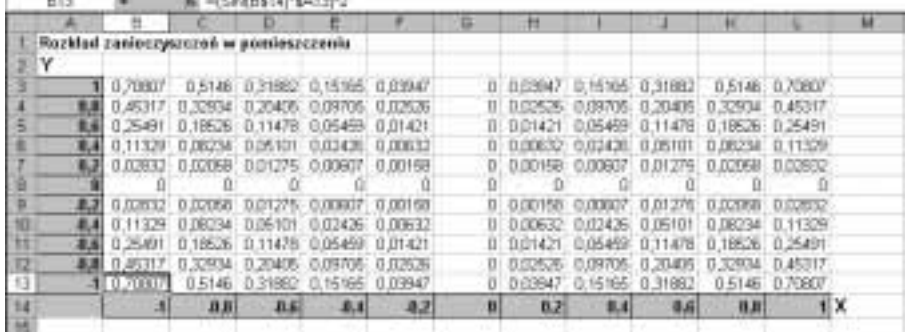

#### Rysunek 8.28.

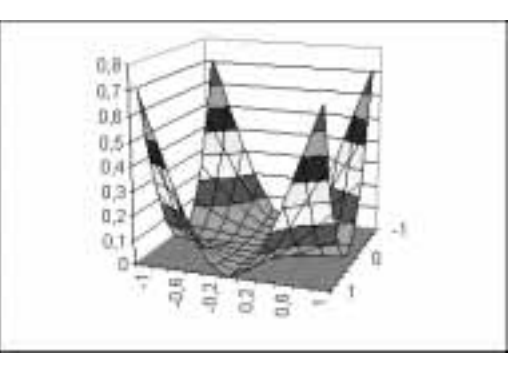

#### Komentarz

Z wykresu natychmiast widać, że natężenie promieniowania jest silne w narożach i spada do zera na osiach symetrii ścian.

## Przykłady poprawiania wykresów

**CALIFACTING CONTROL** 

Rzadko udaje się nam od razu stworzyć taki wykres, jakiego potrzebujemy. Zwykle na końcu chcemy coś dodać lub poprawić. Czasami wygodniej jest najpierw stworzyć wykres zgrubny, a potem go dopracować. Tak jest zwłaszcza w sytuacji, gdy nie jesteśmy pewni, jakiego typu wykresu należy użyć, aby nasze dane prezentowały się jak najlepiej. Tworzymy więc różne wykresy, nie dbając o szczegóły: podpisy osi, tytuł wykresu itp. Wielokrotne wpisywanie tego wszystkiego do licznych pól Kreatora wykresów byłoby stratą czasu. Dopiero gdy stworzymy wykres odpowiadający naszym potrzebom, zabieramy się do nadania mu odpowiedniej postaci.

### $6$ wiczenie 8.10.  $\longrightarrow$   $6$   $5$   $\rightarrow$

Na wykresie stworzonym w poprzednim ćwiczeniu widać zanikanie promieniowania na środku, lecz brakuje informacji, co wykres przedstawia, oraz identyfikacji osi OX i OY. Umieść te informacje na wykresie.

#### Wskazówka

- Wskazówka Żądane informacje można było od razu umieścić na wykresie, wpisując je w odpowiednie pola właściwych okien dialogowych kreatora. Korzystając w punkcie 5. z parametrów domyślnych kreatora, przyspieszyliśmy znacznie stworzenie wykresu, ale teraz musimy go uzupełniać.
- Poprawianie już istniejącego wykresu polega na zmianie parametrów jego elementów i jest możliwe po dwukrotnym kliknięciu danego elementu lub wybraniu odpowiedniego polecenia z menu podręcznego.

#### Rozwiązanie

### Rysunek 8.29.

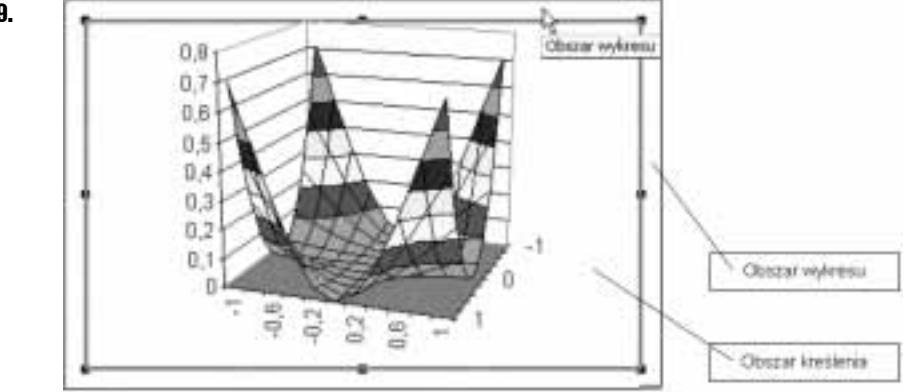

- 1. Kliknij prawym klawiszem myszy na obszarze wykresu i z menu podręcznego wybierz polecenie Opcje wykresu.
- 2. W oknie dialogowym Opcje wykresu wypełnij pola zgodnie z rysunkiem 8.30 i naciśnij OK.

### Rysunek 8.30.

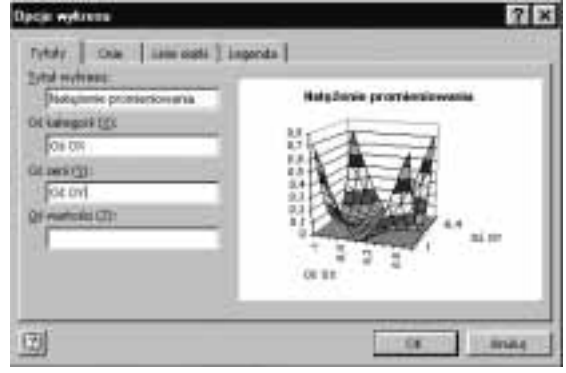

 Na rysunku 8.29 specjalnie została pokazana różnica między obszarem wykresu i obszarem kreślenia. Obszar kreślenia może być przesuwany po obszarze wykresu. Można w uproszczeniu powiedzieć, że obszar kreślenia znajduje się wewnątrz obszaru wykresu.

 Wykresy składają się z wielu często zaskakujących elementów i przystępując do ich formatowania/poprawiania, trzeba uważać, aby nie zmienić właściwości innego elementu niż zamierzaliśmy.

### $6$ wiczenie 8.11.  $\longrightarrow$   $6$   $5$   $\longrightarrow$

Pokazany na rysunku 8.31 wykres sporządzono bez ingerencji w domyślne ustawienia Excela (poza skasowaniem legendy). Nie jest istotne, co powyższe dane wyrażają; mogą to być na przykład wyniki trzech dziewcząt w pchnięciu kulą. Excel na osi wartości użył skali od 0 do 14. Prezentuje to dobrze wartości bezwzględne, ale co zrobić, aby dokładniej zobaczyć różnice między wynikami trzech zawodniczek?

### Rysunek 8.31.

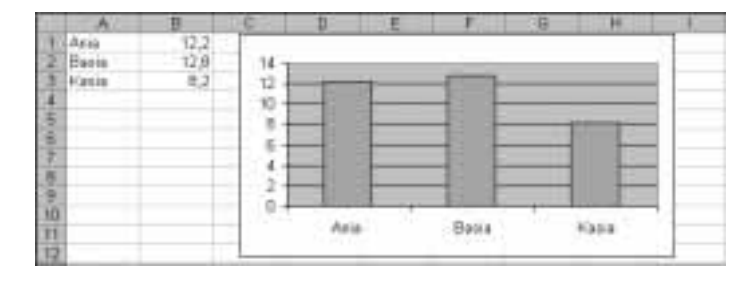

Zmień skalę wartości wykresu z (0, 14) na (8, 14).

Należy zmienić cechy osi wartości.

#### Rozwiązanie

1. Kliknij dwukrotnie oś wartości.

#### Rysunek 8.32.

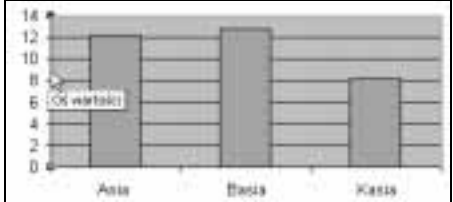

2. W oknie dialogowym Formatuj oś wyłącz automatyczne wyliczanie Minimum i wpisz potrzebną wartość 8 (zatwierdź naciśnięciem  $OK$ ).

#### Rysunek 8.33.

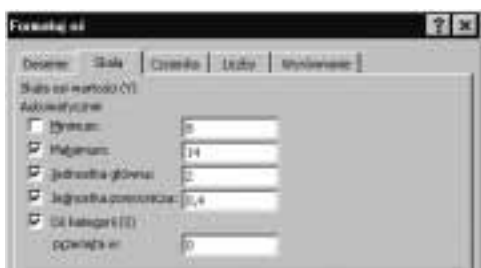

#### Rysunek 8.34.

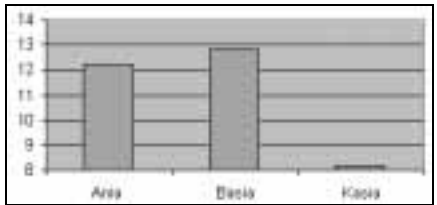

#### Komentarz

Po zmianie skali łatwiej ocenić różnice, natomiast wartości bezwzględne są źle prezentowane. Musisz nauczyć się manipulować wykresami w sposób ułatwiający prezentację wybranych cech.

#### $6$ wiczenie 8.12.  $\longrightarrow \odot \odot \longrightarrow$

Na wykresie przygotowanym w poprzednim ćwiczeniu wyeksponuj najwyższą kolumnę w sposób pokazany na rysunku 8.35.

#### Rysunek 8.35.

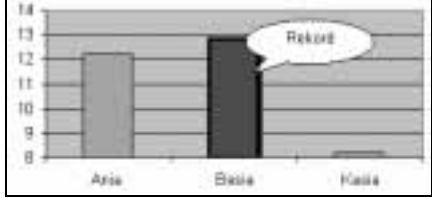

#### Wskazówka

Należy zmienić formatowanie jednego elementu serii i dodać autokształt objaśnienia.

- -------------<br>1. Kliknij dowolną kolumnę na wykresie. Zostanie zaznaczona cała seria, czyli wszystkie jej kolumny.
- 2. Po poruszeniu myszą kliknij wybraną kolumnę. Wokół niej pojawią się uchwyty świadczące o wybraniu tego elementu.
- 3. Dwukrotnie kliknij wybraną kolumnę.
- 4. W oknie dialogowym Formatuj punkt danych na karcie Desenie zmień kolor obszaru, grubość linii obramowania i dodaj cień. Zatwierdź naciśnięciem OK.
- 5. Jeżeli trzeba, wyświetl pasek narzędzi Rysowanie (Widok/Paski narzędzi/Rysowanie).
- 6. Na pasku Rysowanie z listy rozwijanej Autokształty z podmenu Objaśnienia wybierz właściwy obiekt i zakreśl go na wykresie.
- 7. Wpisz tekst objaśnienia i kliknij w dowolnym miejscu poza wykresem.

#### Komentarz

Zwróć uwagę na staranne wykonanie poleceń opisanych w punktach 1., 2. i 3., aby zamiast jednego elementu nie sformatować całej serii.

## Umieszczanie tabel danych na wykresie

Jeżeli mamy tabelę w arkuszu, kopiowanie jej na wykres wydaje się być zbędne. Wyjątkiem jest przypadek, gdy wysyłamy komuś wykres, nie wysyłając arkusza lub w czasie prezentacji pokazujemy tylko wykres, gdyż pokazanie arkusza ujawniłoby dodatkowe dane, które powinny pozostać tajemnicą.

### $6$ wiczenie 8.13.  $\longrightarrow$   $6\%$

Wpisz dane i sporządź wykres pokazany na rysunku 8.36. Celem ćwiczenia jest umieszczenie pod wykresem tabeli danych.

### Rysunek 8.36.

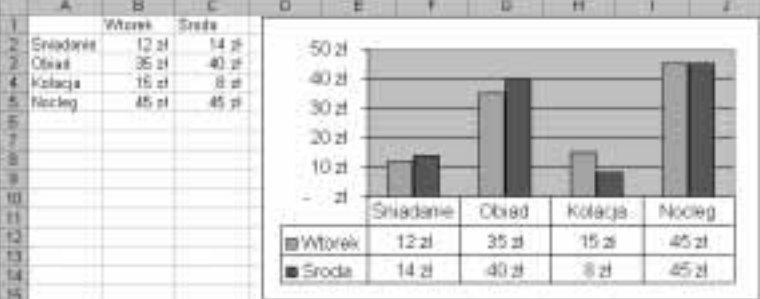

#### Wskazówka

W trzecim kroku kreatora należy włączyć opcję Pokaż tabelę danych.

#### Rysunek 8.37.

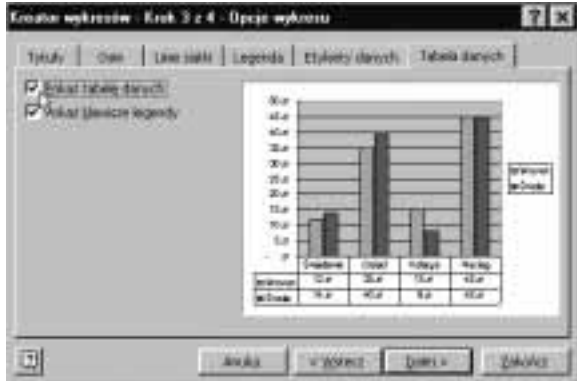

 Warto usunąć legendę, gdyż zamieszczone w niej informacje są powtórzeniem zapisu z tabeli dodanej do wykresu.

#### Rozwiązanie

Ponieważ wskazówka jest bardzo jasna i prosta, to ćwiczenie pozostawiam do samodzielnego wykonania.

### $6$ wiczenie 8.14.  $-46$

Innym sposobem umieszczania tabeli danych na wykresie jest użycie obrazu danych lub dynamicznego łącza obrazu danych. Zostało to omówione w ćwiczeniach 2.8 i 2.9. Jeżeli ich nie pamiętasz, wykonaj je powtórnie.

## Linia trendu

Rzeczywiste dane zwykle przedstawiają zależność ogólną i fluktuacje — szumy. Wykreślanie linii trendu jest próbą wyodrębnienia sygnału głównego, może pomóc w znalezieniu zasadniczego trendu. Przy okazji warto zauważyć, że analizując szumy, można uzyskać wiele cennych informacji.

#### $6$ wiczenie 8.15.  $\longrightarrow$   $6$   $\rightarrow$

Dane pokazane na rysunku 8.38 przedstaw na wykresie XY. Znajdź przybliżoną zależność funkcyjną y=f(x).

#### Rysunek 8.38.

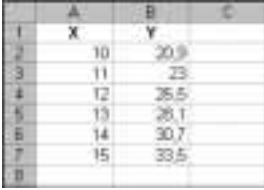

#### Wskazówka

Sporządź standardowy wykres typu  $XY$  i włącz wyświetlanie linii trendu oraz równania tej linii.

#### Rozwiązanie

- 1. Zaznacz zakres B2:B7 i naciśnij przycisk Kreatora wykresów.
- 2. W 1. kroku kreatora wybierz wykres  $XY$  punktowy bez łączenia punktów linią i naciśnij Dalej.
- **3.** W 2. kroku kreatora wybierz kartę Serie i pole Wartość X wypełnij tak jak na rysunku 8.39.

#### Rysunek 8.39.

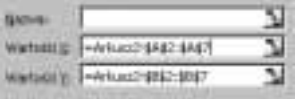

Wypełnienia możesz dokonać przez zaznaczenie myszą zakresu A2:A7.

- 4. Naciśnij przycisk Zakończ, aby stworzyć wykres.
- 5. Wydaj polecenie Wykres/Dodaj linię trendu (rysunek 8.40).

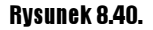

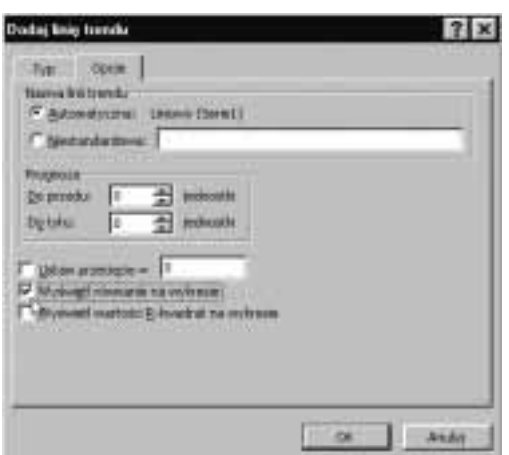

6. Na karcie Opcje włącz opcję Wyświetl równanie na wykresie i naciśnij OK.

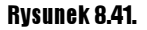

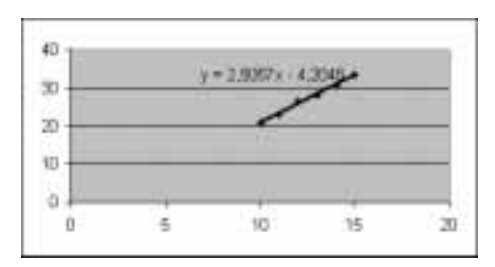

#### Komentarz

- Przy większej liczbie punktów na wykresie linia trendu byłaby dokładniej wykreślona.
- Z wykresu została usunięta legenda, aby pozostawić więcej miejsca na sam wykres. Nie ma to żadnego znaczenia dla zasadniczego problemu omawianego w tym ćwiczeniu.
- $\triangle$  Zauważ, że użyte w punkcie 5. polecenie Wykres/Dodaj linię trendu jest dostępne tylko wtedy, gdy wykres jest obiektem bieżącym. Jeżeli po naciśnięciu przycisku Zakończ (patrz punkt 4.) i stworzeniu wykresu klikniesz gdziekolwiek poza arkuszem, menu Wykres przestanie być dostępne.
- Gdyby na wykresie było umieszczone kilka serii danych, przed wykonaniem kroku 5. należałoby kliknięciem zaznaczyć serię danych, której trendu szukamy.

### Ćwiczenie 8.16.

Te same dane co w ćwiczeniu poprzednim przedstaw na wykresie kolumnowym. Następnie wyświetl linię trendu i jej równanie.

#### Rozwiązanie

Wykonaj te same polecenia co w ćwiczeniu 8.15 z dwiema zmianami:

- w punkcie 2. wybierz wykres kolumnowy,
- $\cdot$  w punkcie 3. adres zakresu zawierającego zmienne niezależne X wprowadź do pola Etykiety osi kategorii, gdyż w przypadku tego typu wykresu nie ma pola Wartości X.

Rezultatem powinien być wykres pokazany na rysunku 8.42.

#### Rysunek 8.42.

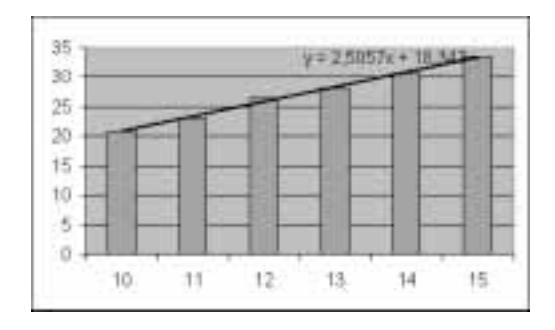

- Jak widać, otrzymaliśmy zupełnie inną linię trendu (określoną zupełnie innym równaniem). Który wynik jest prawdziwy?
- Prawidłowe jest rozwiązanie z ćwiczenia 8.15. Szukanie linii trendu na wykresie kolumnowym nie ma sensu, gdyż wykresy tego typu nie nadają się do przedstawiania funkcji matematycznych. Kwestia ta została dokładniej omówiona w ćwiczeniu 8.4.

## Przykłady nietypowych wykresów

W tym podrozdziale poznamy kilka ciekawych przypadków użycia nietypowych wykresów. Są to zagadnienia interesujące, a ponadto pozwalają lepiej zrozumieć działanie narzędzi dostępnych w Excelu.

#### $6$ wiczenie 8.17.  $\longrightarrow$   $6$   $6$ .

Wypełnij arkusz zgodnie z rysunkiem 8.43, po czym dane wpisane do komórek przedstaw na wykresie z dwiema różnie skalowanymi osiami wartości.

Rysunek 8.43.

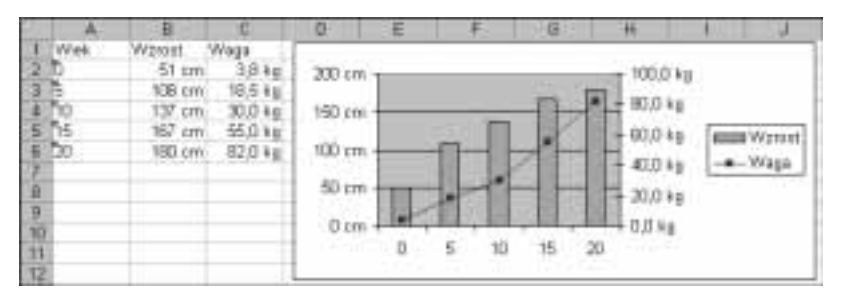

Dane przedstawiają średnią wagę i wzrost ludzi od urodzenia do 20 roku życia.

#### Wskazówka

- $\div$  W kolumnie A liczby określające wiek zostały wpisane jako tekst patrz ćwiczenie 1.1.
- $\triangle$  Liczby w kolumnach B i C zostały sformatowane za pomocą formatów niestandardowych — patrz ćwiczenia 3.6 – 3.8.
- Najpierw należy stworzyć zwykły wykres kolumnowy, a potem drugą serię danych przekształcić na wykres liniowy i dodać drugą, inaczej skalowaną oś wartości.

#### Rozwiązanie

1. Wypełnij blok A1:C6 zgodnie z rysunkiem 8.44:

#### Rysunek 8.44.

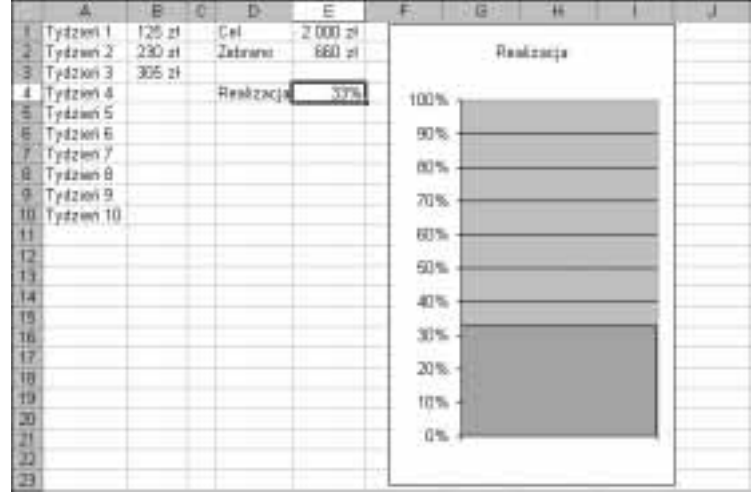

- $\cdot$  do kolumny A wpisz liczby jako tekst (tzn. z apostrofem na początku),
- $\cdot \cdot \cdot$  w kolumnie *B* zastosuj format niestandardowy  $\# \# \theta$  cm  $\cdot$ , a w kolumnie *C* format niestandardowy  $\# \#$ 0,0" kq".
- 2. Zaznacz zakres A1:C6 i naciśnij przycisk Kreatora wykresów, w kroku 1. kreatora wybierz wykres kolumnowy i naciśnij przycisk Zakończ, aby stworzyć wykres zgodny z parametrami domyślnymi.
- 3. Kliknięciem myszy zaznacz drugą serię danych.

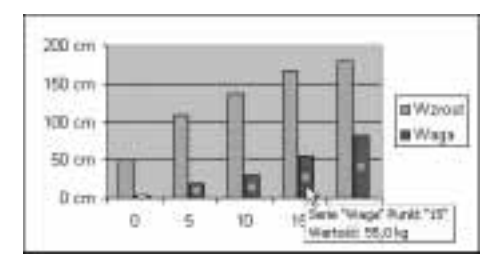

4. Wydaj polecenie Wykres/Typ wykresu i w oknie dialogowym Typ wykresu na karcie Standardowe typy wybierz Typ: Liniowy. Zatwierdź zmianę naciśnięciem przycisku OK.

#### Rysunek 8.45.

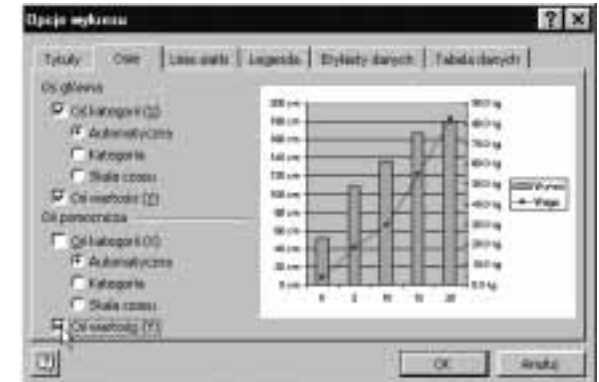

5. Wydaj polecenie Wykres/Opcje wykresu.

Rysunek 8.46.

6. W oknie dialogowym Opcje wykresu na karcie Osie włącz opcję Oś pomocnicza: Oś wartości  $(Y)$  i naciśnij OK.

Do kolumny A wpisaliśmy liczby jako tekst, aby przy tworzeniu wykresu móc od razu zaznaczyć zakres A1:C6, obejmujący od razu nazwy kategorii i wartości. Gdyby w kolumnie A były liczby, musielibyśmy zaczynać od zaznaczenia zakresu obejmującego same wartości i dopiero w drugim kroku kreatora określać obszar zawierający dane opisujące oś OX, tak jak w ćwiczeniach 8.15 i 8.16.

 $Éwic$ zenie 8.18.  $\rightarrow$   $\circ$   $\circ$   $\rightarrow$ 

Mamy na jakiś cel zebrać 2000 zł. W każdym kolejnym tygodniu odnotowujemy, ile nam się udało odłożyć. Stwórz wykres-termometr, na którym będzie wyświetlany procent realizacji zadania.

Ponieważ nie wiemy, po ilu tygodniach uda się zebrać potrzebną sumę, liczba zapisów w kolumnach A i B nie może być ograniczona.

#### Rozwiązanie

- **1.** Kolumny  $A$ ,  $B$  i  $D$  wypełnij zgodnie z rysunkiem 8.44.
- **2.** Do  $E1$  wpisz sumę, którą chcesz odłożyć, do  $E2$  formułę = SUMA(B:B), a do  $E4$ formułę  $=E2/E1$ .
- 3. Sformatuj zakresy zgodnie z rysunkiem, stosując format waluty i procentowy.
- 4. Przejdź do komórki E4 i naciśnij przycisk Kreatora wykresów.
- 5. W pierwszym kroku kreatora wybierz domyślny wykres kolumnowy typ: Kolumnowy, podtyp: Kolumnowy zgrupowany) i naciśnij przycisk Zakończ, co spowoduje utworzenie wykresu zgodnego a parametrami domyślnymi.
- 6. Kliknij legendę i naciśnij klawisz Delete. Legenda zostanie usunięta.
- 7. Kliknij dwukrotnie oś wartości i w oknie dialogowym Formatuj oś na karcie Skala ustaw wartość Maksimum skali na 1.
- 8. Dwukrotnie kliknij kolumnę wykresu i w oknie dialogowym Formatuj serię danych na karcie Opcje do pola opcji Szerokość przerwy wpisz 0 (zero). Dzięki temu kolumna zajmie całą szerokość wykresu.

#### Komentarz

- $\triangle$  Aby nie ograniczać liczby odkładanych sum, zapisywanych w kolumnie  $B$ , zastosowane zostało sumowanie całej kolumny — do E2 została wpisana formuła  $=SUMA(B:B).$
- Ponieważ sumujemy całą kolumnę, formuła sumująca musi być wpisana do innej kolumny.
- **\*** Zauważ, że formuła = E2/E1 została wpisana do komórki E4, a nie kolejnej E3. Gdyby komórka ta nie była oddzielona, kreator wykresu, uruchomiony w punkcie 4., stworzyłby wykres wartości z całego spójnego zakresu  $E1:ES$ , a nie z pojedynczej komórki. Dzięki odosobnieniu komórki E4 kreator stworzył jednokolumnowy wykres przedstawiający wartość zapisaną w tej komórce.